#### *Annex A PSE EASy Account Creation*

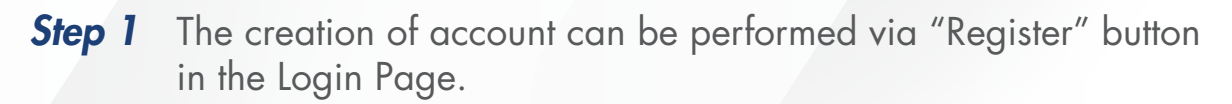

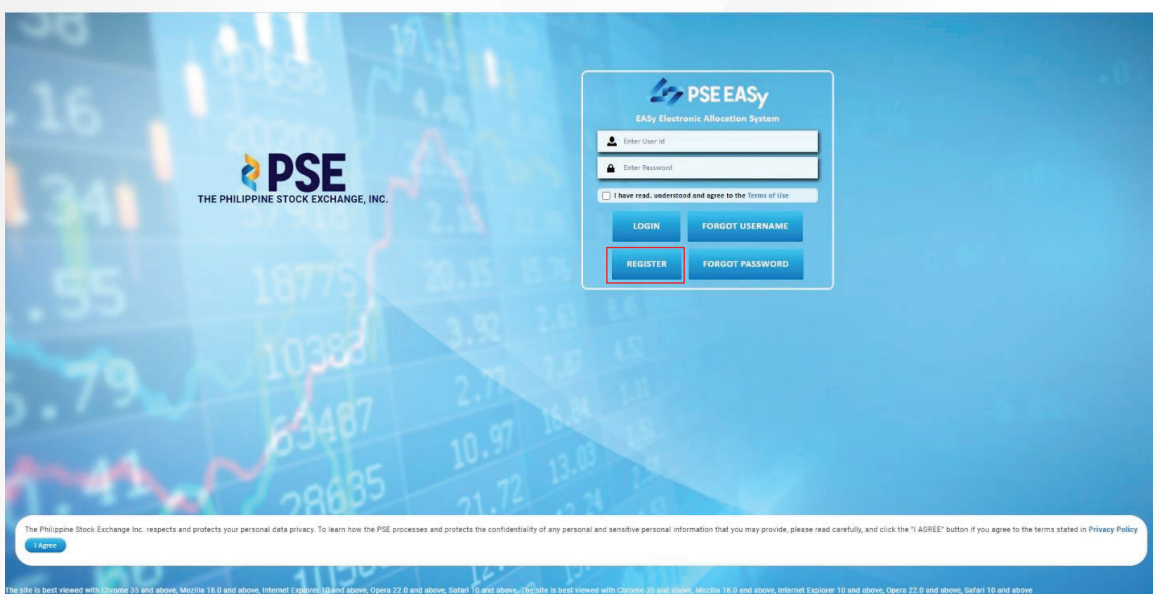

**Step 2** Upon clicking the "Register" button, Register pop up window will be displayed. User should answer if he has trading account.

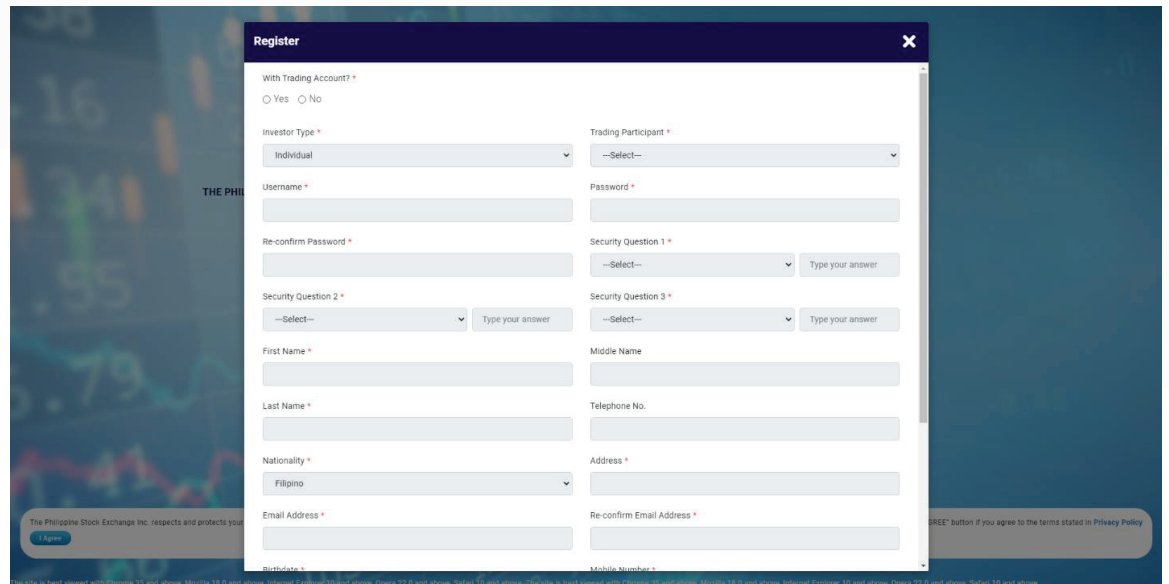

**Step 3** If the Investor has no Trading Account and ticked "No" checkbox, a message will prompt: "In order to create an Investor Account, user should have a Trading Account. If no Trading Account exist, please visit:

"http://www.pse.com.ph/stockMarket/tradingParticipants.html?tab=0"

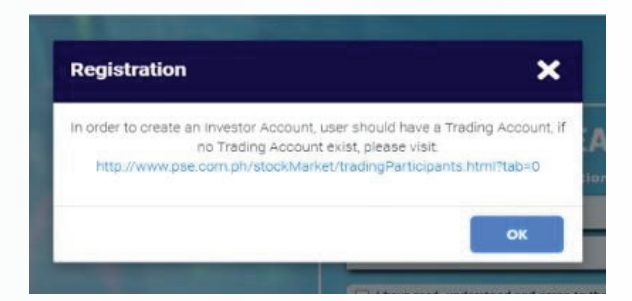

**Step 4** If the Investor has Trading Account and ticked "Yes" checkbox, Investor Type will be enabled. All required fields will have red asterisk '\*'.

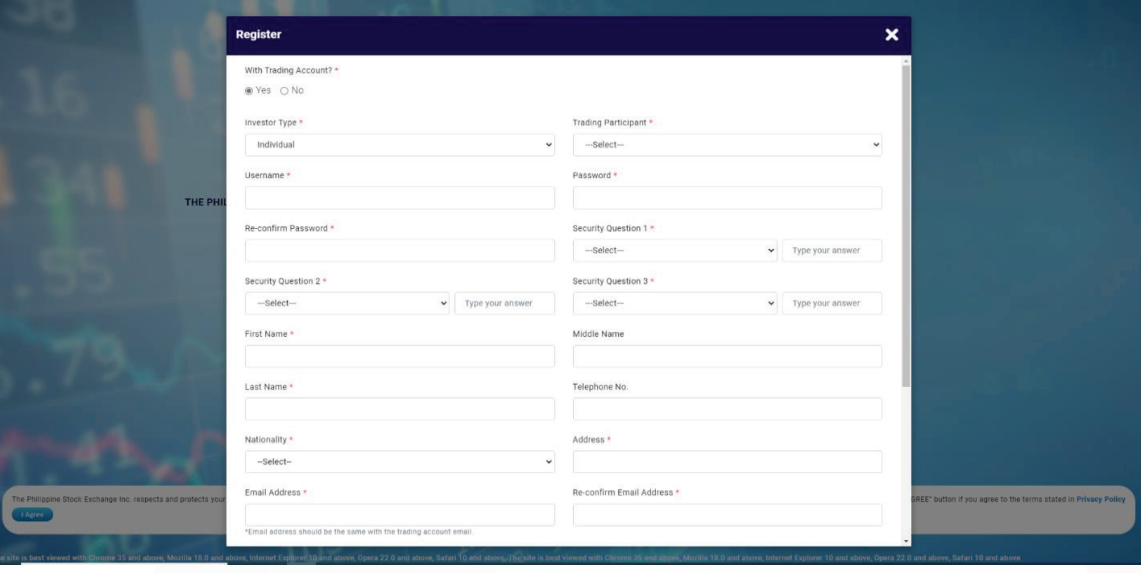

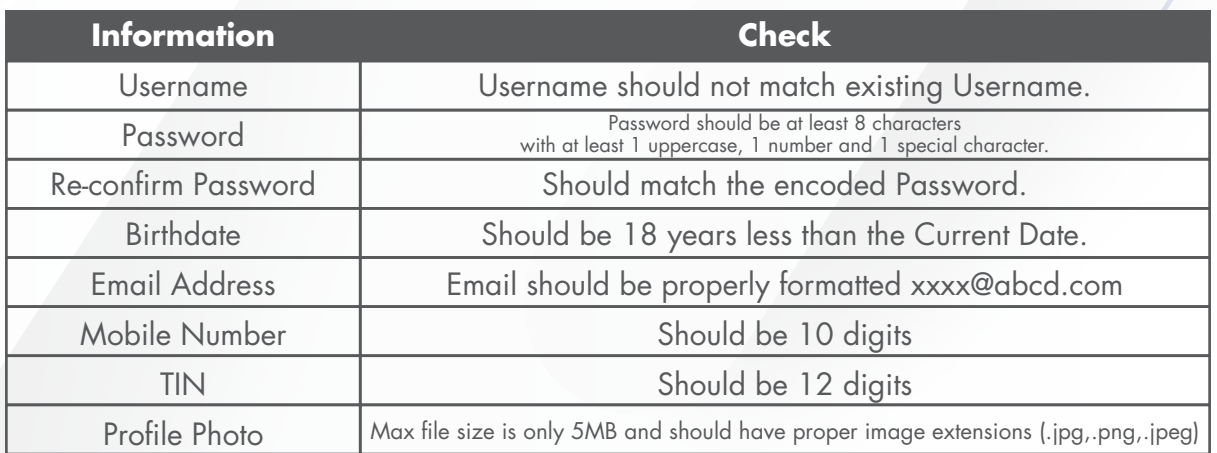

**Step 5** Input the required information.

User can attach photo by clicking "Choose File" button, select self-face photo and then, click "Open" button. The photo will be uploaded.

User will click the Terms of Use and tick the checkbox to confirm that the information provided are true and correct, and user has read and accept terms of use.

**Step 6** Then, Tick Terms of Use checkbox and click the "Register" button to save the account information.

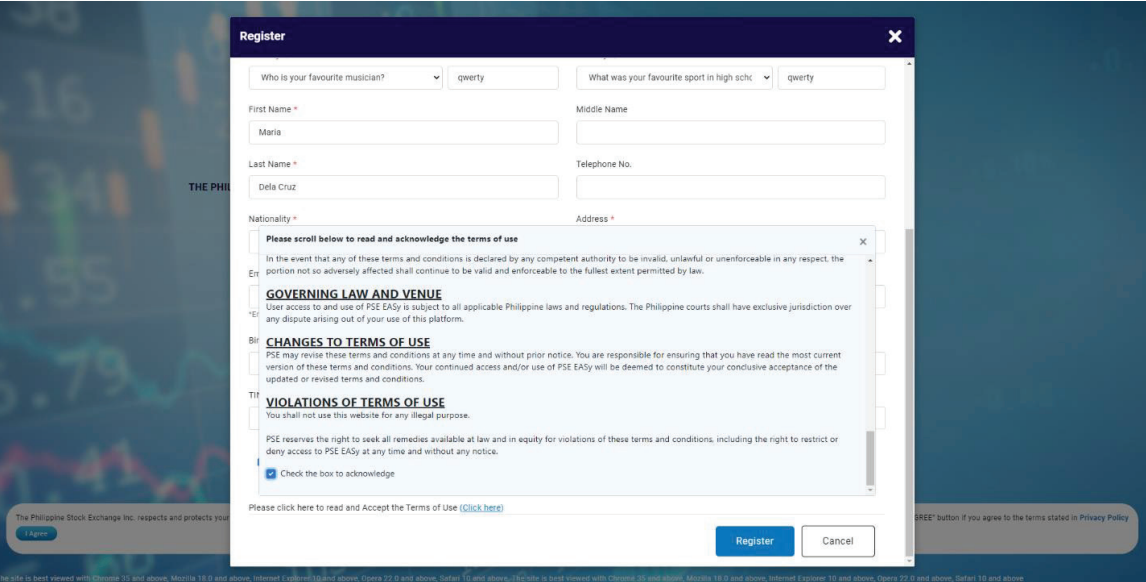

Note: If the "Cancel" button is clicked, a confirmation message will be displayed "Are you sure you want to cancel your registration?" If the user clicks "Yes" button, register window will be closed. Encoded data will not be saved. If the user clicks "No" button, closing of the window

**Step 7** Confirmation message will be displayed "Registration Success. Please check your email for activation". Click "OK" button.

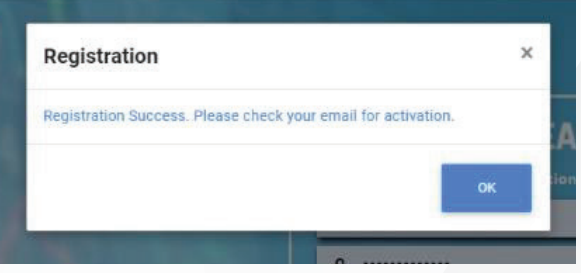

**Step 8** Go to your email to activate your account and click the provided link.

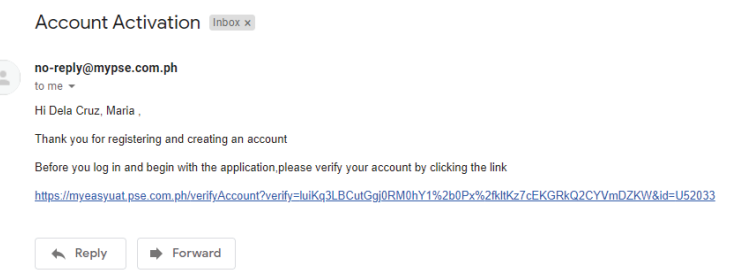

**Step 9** Upon clicking the link, the Email Verification page will be displayed "Congratulations! Your Account Has Been Verified. Thank you for verifying your account! Please login to your Investor account by clicking the button below." Click "Login" button.

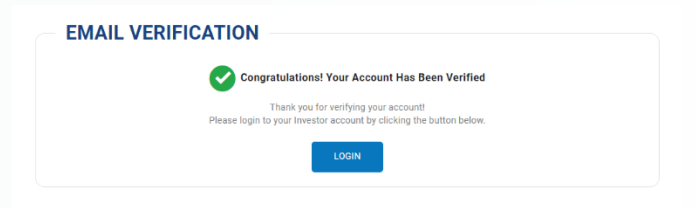

**Step 10** Upon Login, confirmation message will be displayed "Your account has been verified and is pending validation by your nominated Trading Participant

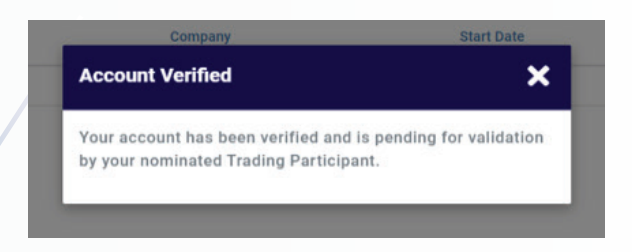